# *Setting up Scan-to-FTP on Mac OS X Mavericks (10.9)*

(You will need an administrator-level password to continue.)

Conventions used in this document:

- •**Bold Text** indicates a selection or choice you'll make in a dialogue box.
- •*Italic Text* indicates a technical term, or an area of a dialogue box to pay close attention to.
- •"Spotlight" means Spotlight Search, which you can quickly reach by  $\mathcal{H}$ -Spacebar.

#### Step 1: Set your *NetBIOS Name*.

- •Open **System Preferences**. (Applications menu, System Preferences; or Spotlight **System Preferences**) •Open **Network**.
- •On the left, choose your network adapter (either **Ethernet**, or **Wi-Fi**, depending on how you're set up)
- •Click the **Advanced...** button in the bottom-right corner.
- •Choose the **WINS** tab.
- •Give your Mac a unique Windows-friendly *NetBIOS name*: (Mine is MIKES-IMAC)

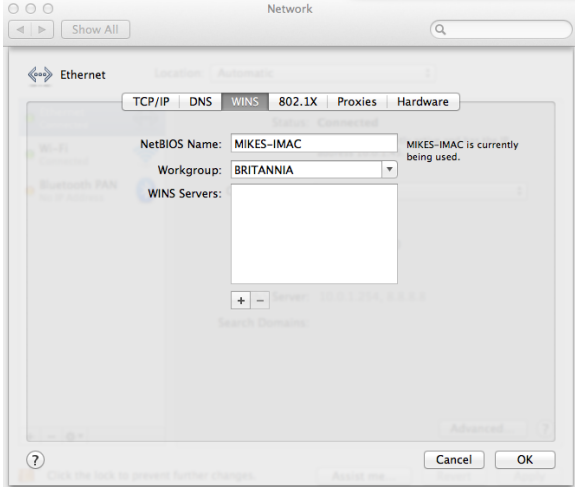

•Click **OK** to close this dialog, and then click **Apply** on the main Network dialog.

Step 2: Create a folder for your scans to go to.

•I suggest on your Desktop, call it "scans" (See note at the end of this page.)

Step 3: Enable File Sharing.

- •In **System Preferences**, go to **Sharing**.
- •Make sure the *File Sharing* checkbox is checked, in the left-hand column.
- •Below the *Shared Folders* box, click the **+** symbol.
- •Browse to your Desktop, select your "scans" folder, and click the **Add** button.
- •Now, "scans" should appear in your *Shared Folders*. Click to select it.
- •Below the *Users:* box to the right, click the **+** symbol. Select your user name, and click **Select**.
- •Now that your name is in the Users list, to the right of your name, select **Read & Write**.
- •Close System Preferences.

Step 4: Enable the FTP server on your Mac.

•Open a *Terminal Window*. (Applications menu, Utilities, Terminal; or Spotlight "Terminal")

•Enter the following: **sudo launchctl load -w /System/Library/LaunchDaemons/ftp.plist**

# •Enter the following: **sudo launchctl start com.apple.ftpd**

(When prompted, enter the administrator password)

(You may want to have this document open on the Mac, and copy & paste these bold commands above.) •This enables the FTP server and tells it to launch at startup. Close the Terminal window.

*These four steps will need to be completed for each Mac you want to Scan-to-FTP to. If there are multiple users sharing a Mac, you'll need to complete these four steps while logged in as each user who needs scanning capability. You could also create a single folder in the root of the hard disk, and in Step 3, grant each user Read/Write access to that folder.*

*This completes the Mac portion of the setup. Please proceed to Page 2 for the Address Book setup on the Kyocera copier.*

# *Scan-to-FTP Setup: Kyocera Address Book Settings*

These steps are tailored to the Kyocera FS-1135MFP, but the general principles should apply to most MFPs.

### *Step 1: Access Kyocera Command Center.*

•Open your web browser, and browse to the network address of the Kyocera copier.

•You should see a splash page with "Kyocera COMMAND CENTER" at the top.

- •In the upper-left corner, click the **Login** button.
- •Enter the password: **admin00**
- •Click the **Basic** tab at the top.
- •On the left-hand menu, Choose **Address Book**, **Contacts**.
- •You should now see a list of saved contacts (if any).
- •Click the **Add Contact** button.
- •At the very top, under *Contact Information, Name:* enter your name. ("Robert", "Sue", "Reception")
- •Scroll down to the FTP section.
- •Host Name: enter the *NetBIOS Name* you entered back in Step 1. (Mine was **MIKES-IMAC**)
- •Port Number: 21
- •Path (type exactly as shown): **Desktop/scans** *(if you followed my example in Step 2.)*
- •Login user name: Your Mac user name. (see below)
- •Login Password: Your Mac user password.

#### *If you don't know your Mac user name:*

#### •Open **Finder**.

- •Click **Desktop** in the left-hand menu.
- •In the Finder menu, click **View, Show Path Bar**.
- •Your user name will be after Macintosh HD > Users > Mine is **mike** (below)

**Macintosh HD ▶ a Users ▶ 个 mike ▶ a Desktop** 

# *Step 1, continued:*

- •Go back to your web browser.
- •Verify all the address book information is correct, scroll to the bottom of the page, and click **Submit**.

#### *Step 2: Test.*

- •On the Kyocera, press the **Send** key.
- •Press the **Address Book** key (right next to the *Copy* key.)
- •Scroll down to your name, hit **OK** (in the click-wheel)
- •Your computer name will be highlighted, click **OK** again.
- •Load document, press green **Start** key.

•Document will scan, and green light should blink only for a moment. If it continues to blink for several seconds and returns an error, double-check all steps and re-test.

•If you still get an error, make note of the error number on the screen (2101, etc.) and call for assistance.

# *Step 3: Making future scans easier.*

- •Once you have successfully tested, let's make future scans easier.
- •Proceed with all of the items in Step 2: Test above, but **do not press the green Start key**.
- •Insted, **press and hold** one of the four **blue Program keys** on the right-hand side of the control panel.
- After about five seconds, you'll be prompted, choose **Overwrite**, then Yes.
- •This will save all of the current settings **including the scan destination (your computer)**.

•In the future, if you want to scan, simply walk up to the Kyocera and tap your **blue Program key**. This will recall all your settings. Load your documents and press **Start**. Done!